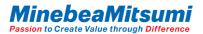

## Introduction Manual of ForceSensorMultiFingerEvaBoardVer1.0 Evaluation Kit

Rev.5 2021.07.21 MITSUMI ELECTRIC CO.,LTD. Semiconductor Business Div.

copyright 2019 MinebeaMitsumi Inc.

# Evaluation Kit

This Evaluation Kit consists of below:

✓ Force/Torque Sensor sample

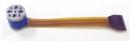

 Conversion Board Conv. BD Ver1.0

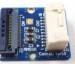

 $\checkmark \ \ {\rm Evaluation} \ \, {\rm Board}$ 

ForceSensorMultiFingerEvaBoard Ver.1.0

FW Ver.1.0.0.2

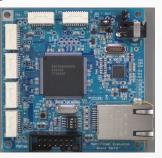

Evaluation App. ForceSensor\_MultiFingerEvaProgram

App Ver. 1.0.0.2

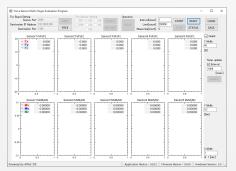

- ✓ Cable
  - Cable for sensor connection
  - Ethernet cable Prepare a 100BASE-TX compliant cabling.
- $\checkmark$  AC adaptor

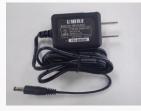

Instruction Manual of ForceSensorMultiFingerEvaBoardVer1.0 Evaluation Kit

MinebeaMitsumi Passion to Create Value through Difference

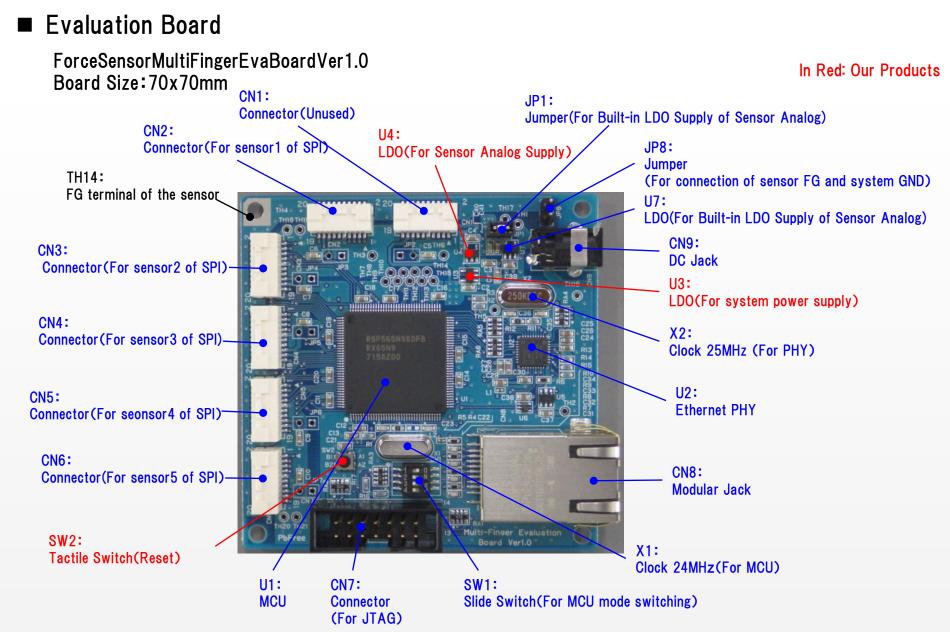

copyright 2019 MinebeaMitsumi Inc.

3

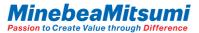

# Setting the Evaluation Board

#### Jumper

•:Factory setting

| No    | Connection | Setting                                                      | Remarks                           |
|-------|------------|--------------------------------------------------------------|-----------------------------------|
| JP1   | Short      | Power to sensor Enable LDO with built-in sensor              | JP1 and JP2-7 are exclusive.      |
|       | Open       | Disable LDO with built-in sensor                             | Only short-circuit JP1.           |
| JP2-7 | Short      | Power to sensor Enable LDO (U4) of the evaluation board      |                                   |
|       | Open ●     | Disable LDO (U4) of the evaluation board                     |                                   |
| JP8   | Short      | Connection of sensor FG and system GND of the evaluation boa |                                   |
| Open  |            |                                                              | chassis GNDs should be connected. |

#### Connector

| No    | Function                        | Remarks |
|-------|---------------------------------|---------|
| CN1   | -                               | Unused  |
| CN2-6 | For sensor1~5 of SPI connection |         |

#### Switch

| No  | Setting |     | Function                   | Remarks                               |  |  |  |  |
|-----|---------|-----|----------------------------|---------------------------------------|--|--|--|--|
| SW1 | 1       | ON  | MCU operation mode setting | Do not change for debugging purposes. |  |  |  |  |
|     | 2       | OFF |                            |                                       |  |  |  |  |
|     | 3       | OFF |                            |                                       |  |  |  |  |
|     | 4       | OFF |                            |                                       |  |  |  |  |
| SW2 |         |     | Reset                      | Reset MCU only.                       |  |  |  |  |

copyright 2019 MinebeaMitsumi Inc.

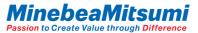

## How to connection

Connect the evaluation board as shown below.

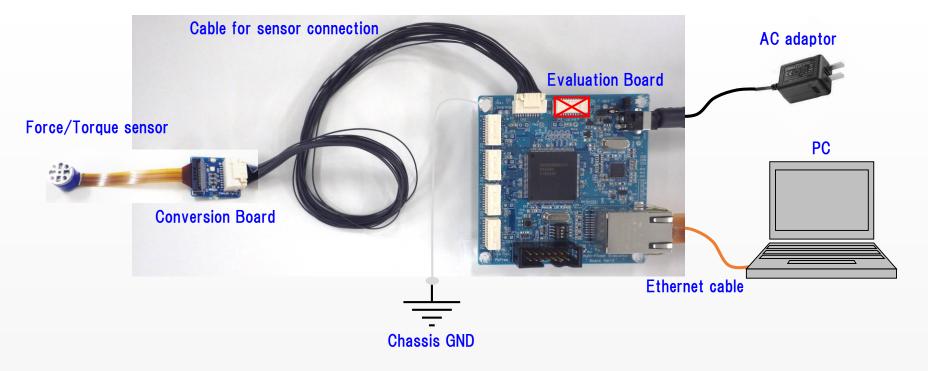

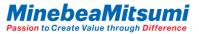

## Communication method

Communication between the host and the evaluation board uses the UDP method for Ethernet communication.

Ethernet communication setting of the evaluation board

|              | Set value                     |
|--------------|-------------------------------|
| IP address   | 192.168.0.200                 |
| Sub-net mask | 255.255.255.0                 |
| Gateway      | 192.168.0.254                 |
| Port No.     | 1366                          |
| MAC address  | 0x74,0x90,0x50,0x00,0x79,0x03 |

The host-side IP address must match up to the third octet (192.168.0). The fourth octet, 200 series, is planned to be used on the evaluation board side. Use a number other than 200 series.

## Setting the evaluation board

The IP address and the MAC address of the evaluation board are managed by the firmware version. The third digit of the firmware version, the fourth digit of the IP address, and the sixth digit of the MAC address are linked.

|             | Set value                                   |                                             |                                             |  |  |  |  |  |  |
|-------------|---------------------------------------------|---------------------------------------------|---------------------------------------------|--|--|--|--|--|--|
| FW Ver.     | 1.0. <mark>0</mark> .x                      | 1.0.1.x                                     | 1.0.2.x                                     |  |  |  |  |  |  |
| IP address  | 192.168.0 <mark>.200</mark>                 | 192.168.0 <mark>.201</mark>                 | 192.168.0. <mark>202</mark>                 |  |  |  |  |  |  |
| MAC address | 0x74,0x90,0x50,0x00,0x79 <mark>,0x03</mark> | 0x74,0x90,0x50,0x00,0x79 <mark>,0x04</mark> | 0x74,0x90,0x50,0x00,0x79, <mark>0x05</mark> |  |  |  |  |  |  |

The IP address information on the back of the evaluation board

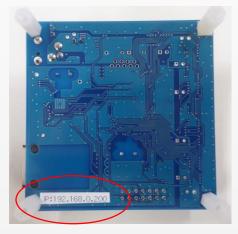

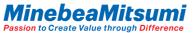

### Evaluation App

When you unzip the "ForceSensorMultiFingerEvaluationProgram\_ver.1.0.0.2" zip file, the file configuration is as follows. \*Do not change the file configuration.

ForceSensorMultiFingerEvaluationProgram\_ver.1.0.0.2

ForceSensorMultiFingerEvaluationProgram.exe : App main unit

⊢ NPlot.dll : Graph Drawing Library

⊢ UserData ∶ Data saving folder

When the connection of the evaluation board is completed, start the app main unit.

\*To operate this application, .NET Framework 3.5 must be valid.

The activation procedure is posted on the Microsoft website. If it is not activated, activate it according to the contents of the website.

#### Instruction Manual of ForceSensorMultiFingerEvaBoardVer1.0 Evaluation Kit

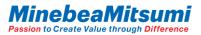

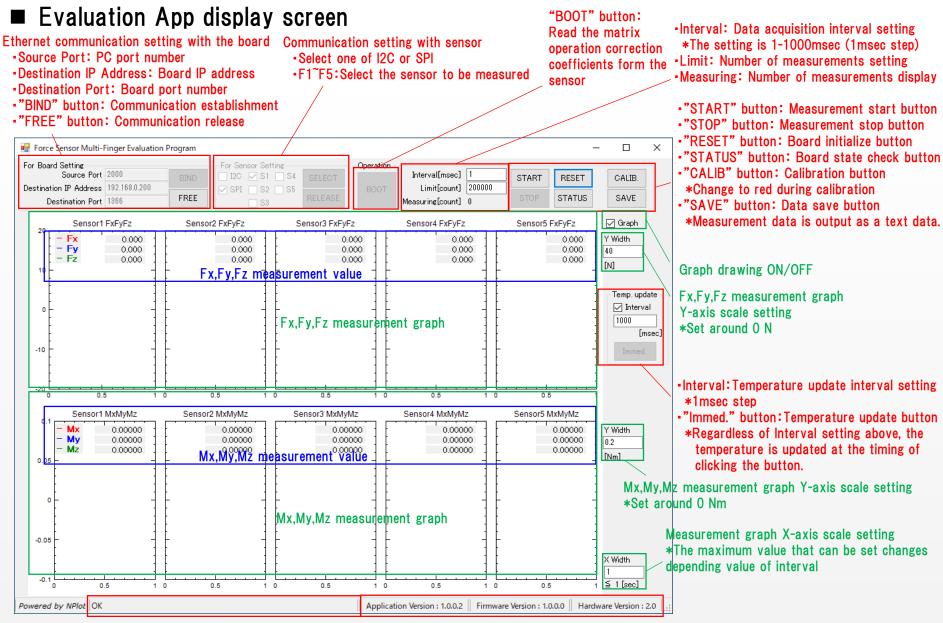

Displaying the response value of "STATUS" button

Version display

copyright 2019 MinebeaMitsumi Inc.

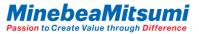

## How to use the evaluation application software

 Communication setting with the board Set the PC port number, board IP address, and port number, and then click "BIND" button. Button "FREE" to cancel.

| -For Board Setting     |               |      |
|------------------------|---------------|------|
| Source Port            | 2000          | BIND |
| Destination IP Address | 192.168.0.200 |      |
| Destination Port       | 1366          | FREE |

When communication with the board is established, Firmware and Hardware versions of the board are displayed.

| Firmware Version : 1.0.0.0 | Hardware Version : 1.0 |
|----------------------------|------------------------|
|----------------------------|------------------------|

2. Select the sensor to be measured

Select SPI, use check box of S1 to S5 to select the sensor1 to 5, and then click "SELECT" button. Button "RELEASE" to cancel.

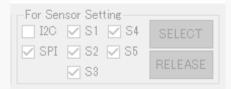

#### 3. Click "BOOT" button

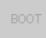

#### 4. Enter Interval and Limit

| nterval[msec] | 1      |  |  |  |  |
|---------------|--------|--|--|--|--|
| Limit[count]  | 200000 |  |  |  |  |

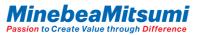

# How to use the evaluation application software

5. Enter X Width and Y Width (Value can be changed even during measurement)

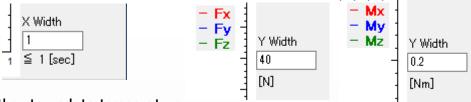

#### 6. Set whether to update temperature

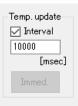

Temperature is updated at set time intervals by checking Interval. (Cannot be changed after START) "Immed." button updates the temperature at the timing of clicking the button.

(The key is only enabled after START.)

Temperature updating with the "Immed." button performs temperature updating regardless of the time interval of Interval.

\*Compatible with ver.1.0.0.2

7. Click "START" button to begin measuring

\*Data acquisition starts after 10ms. (Points of Note 1 at data acquisition timing chart)

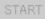

8. Click "STOP" button to stop measuring When the acquisition of the number of times set in "Limit" is completed, the measurement is automatically stopped.

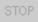

9. Graphing can be disabled by removing "Graph" check box.

Processing capacity is broken in the graph drawing by the specification of the PC, and the data may not be acquired at the cycle set by "Interval". Graph drawing disabled, data acquisition can be prioritized.

Graph

### Evaluation application software "Function of offset calibration"

The sensor output has an initial offset. Offsets also occur due to mounting and gravity. It is possible to calibrate the offset deviation with the "CALIB." Button. Press the "CALIB." Button again to cancel offset calibration.

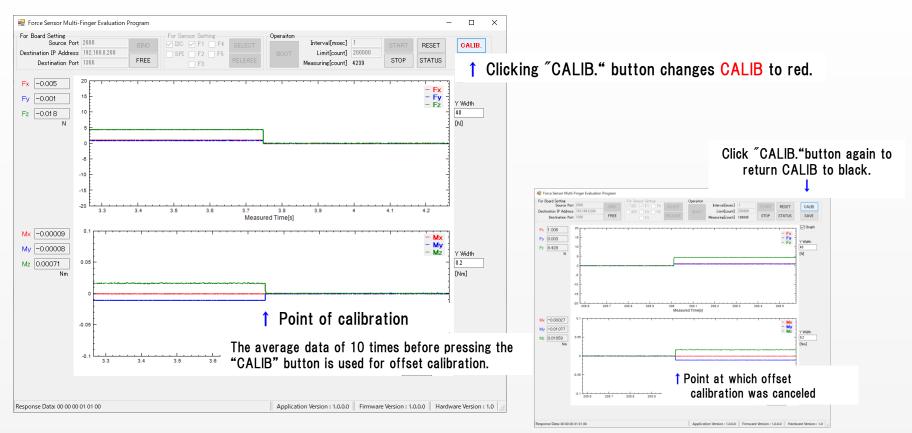

Instruction Manual of ForceSensorMultiFingerEvaBoardVer1.0 Evaluation Kit

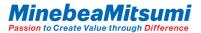

#### Evaluation application software "Data save"

The data acquired by measurement can be saved with the "Save" button. Data is saved in UserData folders with the file name "Log" + "Date, Time" + ".txt" (LogYYYYMMDDHHSS.txt).

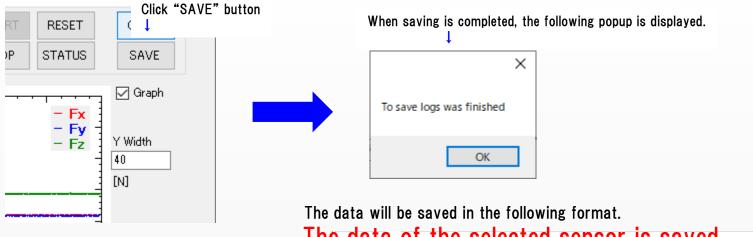

| ne | 0212         |                  | ie se          | 160   | CIE   | 08     | sen    | ISOI     | I S       | sav     | /ea. | L | M | N |
|----|--------------|------------------|----------------|-------|-------|--------|--------|----------|-----------|---------|------|---|---|---|
| 1  | count[times] | Measured Time[s] | Interval[usec] | index | Fx[N] | Fy[N]  | Fz[N]  | Mx[Nm]   | My[Nm]    | Mz[Nm]  |      |   |   |   |
| 2  | 0            | 0.001            | 1003           | 1     | 0     | 0      | 0      | 0        | 0         | 0       |      |   |   |   |
| 3  | 1            | 0.002            | 1003           | 1     | 0     | 0      | 0      | 0        | 0         | 0       |      |   |   |   |
| 4  | 2            | 0.003            | 1005           | 1     | 0.014 | -0.006 | -0.014 | 0.00014  | -9.00E-05 | 0.0149  |      |   |   |   |
| 5  | 3            | 0.004            | 1004           | 1     | 1.033 | 0.947  | 4.439  | -0.0002  | -0.01091  | 0.01653 |      |   |   |   |
| 6  | 4            | 0.005            |                | 1     | 1.012 | 0.945  | 4.439  | -0.00035 | -0.01091  | 0.01642 |      |   |   |   |
| 7  | 5            | 0.009            |                | 4     | 1.029 | 0.962  | 4.452  | -0.00035 | -0.01079  | 0.01598 |      |   |   |   |
| 8  | 6            | 0.01             | 1003           | 1     | 1.006 | 0.988  | 4.459  | -0.00055 | -0.01085  | 0.01666 |      |   |   |   |
| 9  | 7            | 0.011            | 1003           | 1     | 1.021 | 0.946  | 4.429  | -0.00031 | -0.01075  | 0.01643 |      |   |   |   |
| 10 | 8            | 0.012            | 1082           | 1     | 1.018 | 0.974  | 4.428  | -0.00044 | -0.01082  | 0.01667 |      |   |   |   |
| 11 | 9            | 0.013            |                | 1     | 1.013 | 0.973  | 4.431  | -0.00041 | -0.0108   | 0.0166  |      |   |   |   |
| 12 | 10           | 0.014            | 1004           | 1     | 1.031 | 0.951  | 4.441  | -0.00047 | -0.01078  | 0.01684 |      |   |   |   |
| 13 | 11           | 0.015            | 1010           | 1     | 1.012 | 0.964  | 4.439  | -0.00029 | -0.01086  | 0.01641 |      |   |   |   |
| 14 | 12           | 0.016            | 1072           | 1     | 1.016 | 0.978  | 4.43   | -0.00045 | -0.01084  | 0.01657 |      |   |   |   |
| 15 | 13           | 0.017            | 1003           | 1     | 1.04  | 0.964  | 4.424  | -0.00049 | -0.01078  | 0.01619 |      |   |   |   |
| 16 | 14           | 0.018            | 1003           | 1     | 1.002 | 0.97   | 4.454  | -0.00046 | -0.01086  | 0.01595 |      |   |   |   |
| 17 | 15           | 0.019            | 1005           | 1     | 1.022 | 0.969  | 4.439  | -0.00054 | -0.01077  | 0.01605 |      |   |   |   |
| 18 | 16           | 0.02             | 1004           | 1     | 1.011 | 0.946  | 4.438  | -0.00035 | -0.01083  | 0.01608 |      |   |   |   |
| 19 | 17           | 0.021            | 1005           | 1     | 1.01  | 0.96   | 4.439  | -0.00043 | -0.01089  | 0.01617 |      |   |   |   |